# **SOLUCIONANDO NECESIDADES ESPECÍFICAS GNU/LINUX**

Juan Carlos Martinez Ticora [jcmartinezt@unadvirtual.edu.co](mailto:jcmartinezt@unadvirtual.edu.co)

**RESUMEN:** *Este documento explora las soluciones en el entorno GNU/Linux a través de la instalación y configuración de NethServer, una distribución basada en Linux. El enfoque se centra en implementar una infraestructura tecnológica que se ajuste a las necesidades particulares del cliente, centrándonos en la temática 2 de las actividades propuestas para la implementación de un servidor proxy.*

**PALABRAS CLAVE**: GNU/Linux, Nethserver,Proxy.

#### **1.INTRODUCCIÓN**

Nethserver es una distribución de Linux diseñada para funcionar como servidor en entornos de pequeñas y medianas empresas. Esta plataforma se basa en las distribuciones Linux CentOS y Red Hat Enterprise, lo que garantiza las actualizaciones y la estabilidad en su versión de sistema. El presente documento aborda la configuración e implementación de un servidor proxy, enfocándose en los aspectos clave relacionados con la temática 2.

#### **2. PROCEDIMIENTO**

# **2.1 INSTALACIÒN Y CONFIGURACION**

Se inicia descargando el archivo .iso desde la página oficial de NethServer: https:[//www.nethserver.org](http://www.nethserver.org/)

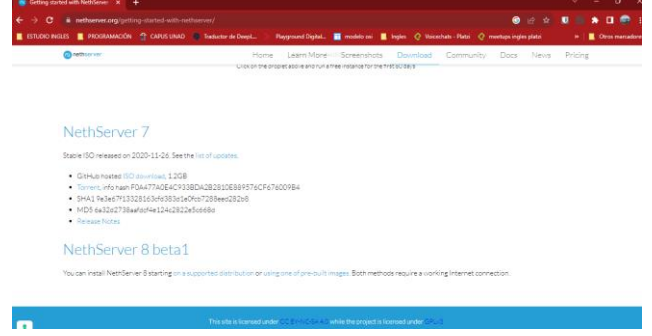

Figura 1. Descarga Nethserver.

Creamos una máquina virtual con para poder instalar la distribución.

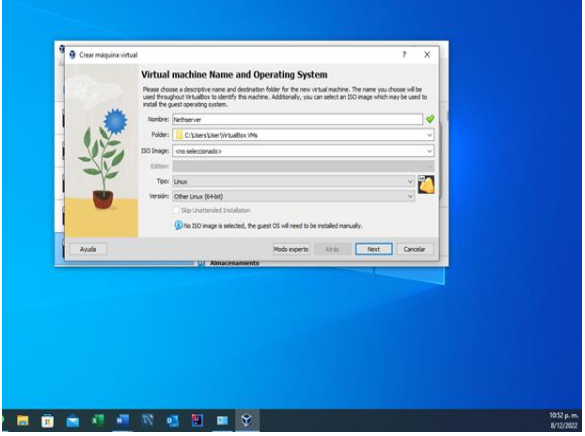

Figura 2. Creación de la máquina virtual.

Posteriormente, configuraramos el adaptador puente para habilitar el acceso a internet dentro de la máquina virtual.

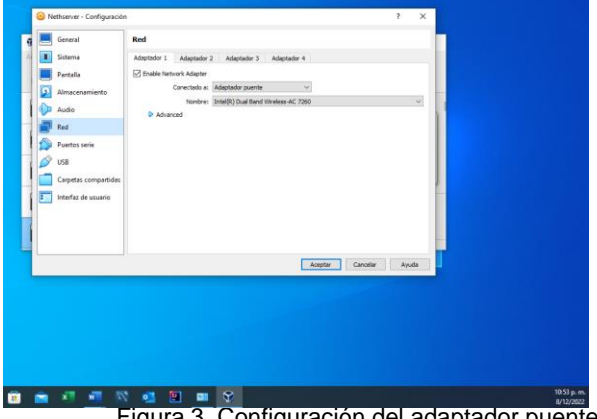

Figura 3. Configuración del adaptador puente.

Después de montar la imagen ISO en la maquina virtual, iniciamos el proceso de instalación, donde seleccionamos región e idioma

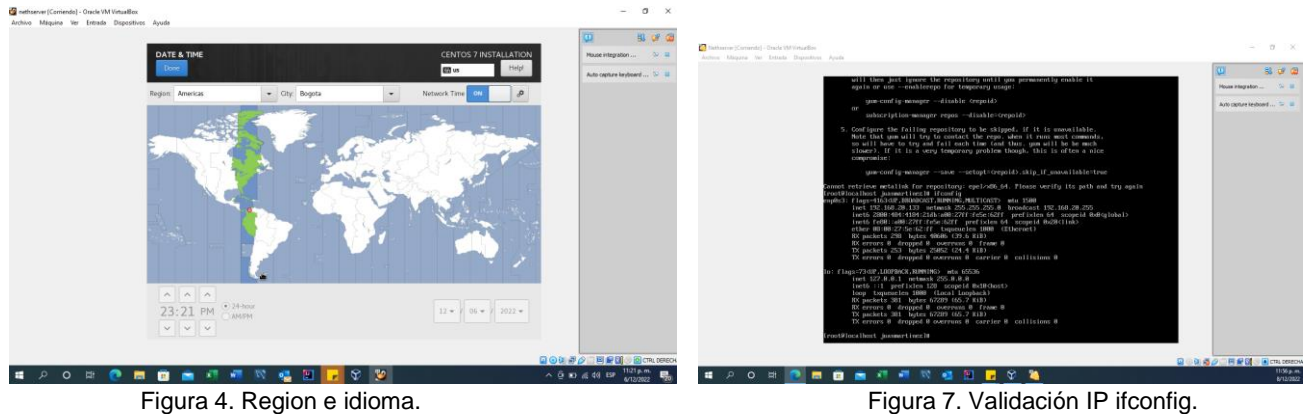

Figura 4. Region e idioma.

Configuramos las credenciales de usuario y contraseña del sistema.

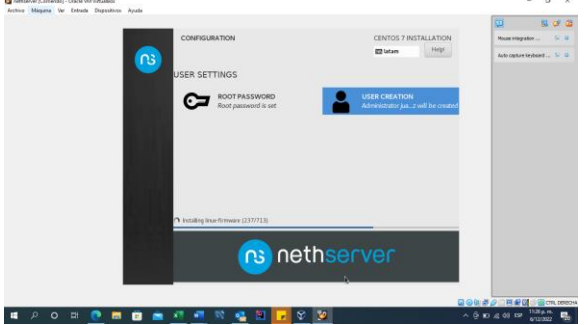

Figura 5. Configuramos usuario

Luego, realizamos el primer inicio de

#### sesión.

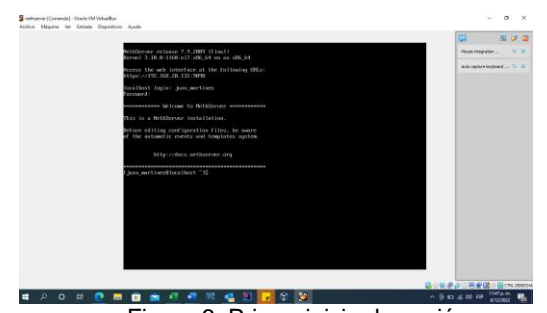

Figura 6. Primer inicio de sesión.

 Para Validar la IP del adaptador en el servidor, utilizamos el comando ifconfig. Esta IP nos permitirá conectarnos desde en el equipo host para configurar y validar el proxy. En este caso, la dirección IP es 192.168.28.133

Realizamos el primer acceso a nethserver desde un navegador utilizando la IP validada en el paso anterior (192.168.28.133).

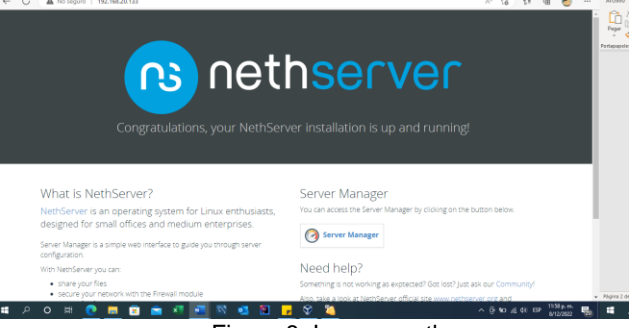

Figura 8. Ingreso nethserver web.

Procedemos a iniciar sesión con el mismo usuario "root" configurado en el NethServer de nuestra máquina virtual .

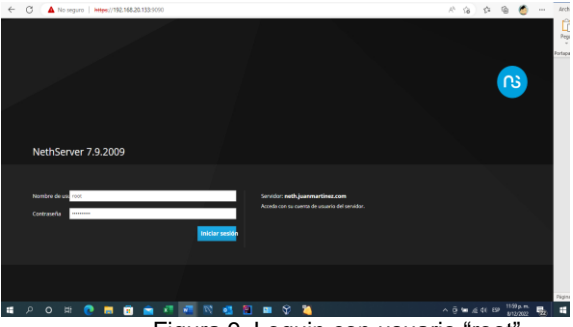

Figura 9. Loguin con usuario "root".

Dentro de la interfaz, nos dirigimos a el apartado "Software center" y procedemos con la instalación del servicio web proxy & filter.

| C<br>$\leftarrow$       |              | No seguro   NHps://192.168.20.133:5090/nethserver#/applications |                                                                     | R,<br>☆<br><b>18</b><br>1.11                                                   |
|-------------------------|--------------|-----------------------------------------------------------------|---------------------------------------------------------------------|--------------------------------------------------------------------------------|
| NethServer 7.9.2009     |              |                                                                 |                                                                     | 2 root~                                                                        |
| nethjummartinez         | Aplicaciones |                                                                 |                                                                     |                                                                                |
| Sizena                  | Byscor       |                                                                 |                                                                     | Refrescor                                                                      |
| <b>Azolications</b>     | Logo         | Nombre <sup>A</sup>                                             | Descripción                                                         | Versión<br>Accion                                                              |
| Software Center         | Ω            | <b>Web Proxy &amp; Filter</b>                                   | Configuration for Squid caching web proxy                           | 1.14.1<br><b>CC</b> Ajustes                                                    |
| Subscription            |              | <b>Web server</b>                                               | Web server configuration with named virtual hosts and reverse proxy | 3,11.4<br><b>CC</b> Ajustes                                                    |
| Terminal                |              | Files por pagina 25 v                                           |                                                                     | 4 Anterior 1-2 de 2 Siguiente                                                  |
|                         |              |                                                                 |                                                                     |                                                                                |
|                         |              |                                                                 |                                                                     |                                                                                |
|                         |              |                                                                 |                                                                     |                                                                                |
|                         |              |                                                                 |                                                                     |                                                                                |
|                         |              |                                                                 |                                                                     |                                                                                |
|                         |              |                                                                 |                                                                     |                                                                                |
|                         |              |                                                                 |                                                                     |                                                                                |
| $\mathbb{R}$<br>$\circ$ | n<br>٠       | ÆТ<br>æ<br>п                                                    | $P$ $\blacksquare$<br>日<br>W,<br>ø<br>$\blacksquare$                | 1201a.m.<br>$\wedge$ $\ddot{\circ}$ to $\leq$ $\uparrow$ 15P<br>易<br>8/12/2022 |
|                         |              |                                                                 | Figura 10 Instalación servicio Web                                  |                                                                                |

Figura 10. Instalación servicio Web proxy.

Continuamos con la configuración del proxy asignando una dirección IP y estableciendo el puerto requerido, que en este caso es el 3128.

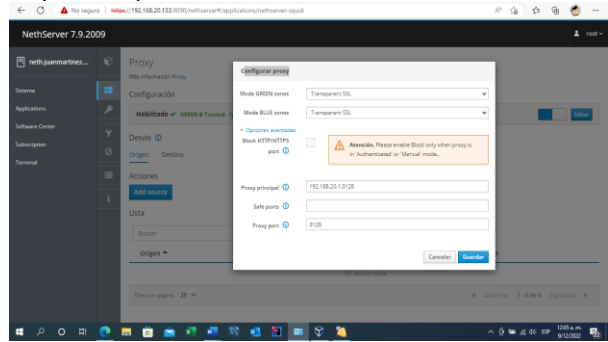

Figura 11. Configuracion dirección proxy.

Una vez configurado el servidor proxy, procedemos a validar la navegabilidad, antes de su implementación en el navegador.

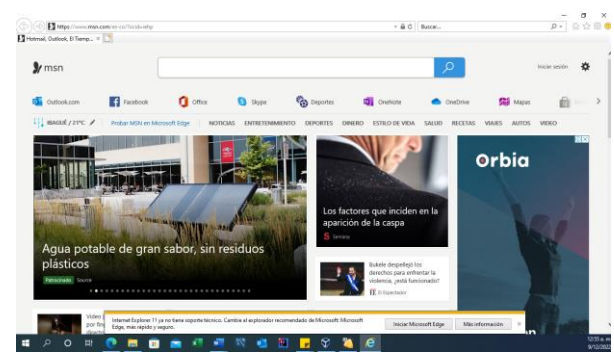

Figura 12. Validación Navegabilidad sin proxy

 Finalmente, configuraramos el proxy dentro del navegador. Para ello, primero accedemos a las "Opciones de Internet".

|  | Horamientas de desarrollo F12<br>Institute anciedos<br>Opciones de Internet<br>Acerca de Internet Explorer | Configuración de Vista de compatibilidad |
|--|----------------------------------------------------------------------------------------------------|------------------------------------------|
|  |                                                                                                    |                                          |
|  |                                                                                                    |                                          |
|  |                                                                                                    |                                          |
|  |                                                                                                    |                                          |
|  |                                                                                                    |                                          |
|  |                                                                                                    |                                          |
|  |                                                                                                    |                                          |
|  |                                                                                                    |                                          |
|  |                                                                                                    |                                          |

Figura 13. Ingreso Opciones de internet.

Seleccionamos la pestaña conexiones y luego

configuración LAN.

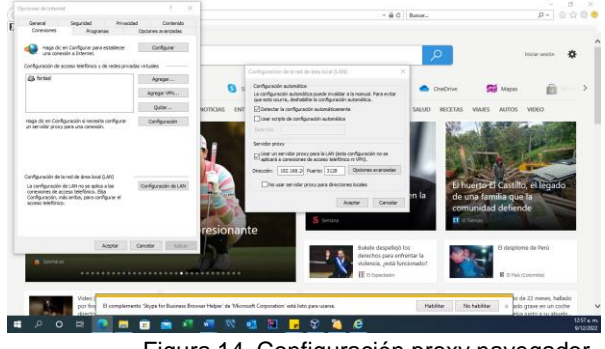

Figura 14. Configuración proxy navegador.

Por último, validamos que el proxy este realizando el filtro de navegación restringiendo acceso.

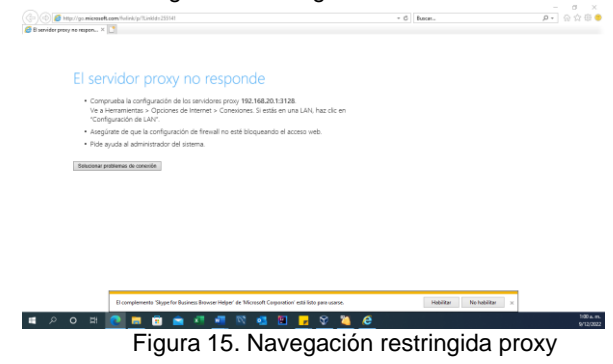

# **3. CONCLUSIONES**

La configuración e implementación de un servidor proxy a través de Nethserver ofrece la posibilidad de establecer un nivel de seguridad especifico según las necesidades del cliente, permitiendo la aplicación de restricciones que resultan efectivas en la intranet o red privada correspondiente.

Durante la ejecución de esta tarea, fue necesario recurrir a la documentación proporcionada por el sistema NethServer para garantizar una implementación precisa. Además, adquirir habilidades en la gestión de máquinas virtuales y la asignación eficiente de recursos también se volvió esencial para el desarrollo de esta actividad.

# **4. REFERENCIAS**

- [1] Nethserver proxy .Manual del Administrador. [https://docs.nethserver.org/en/v7/web\\_proxy.html](https://docs.nethserver.org/en/v7/web_proxy.html)
- [2] Virtualbox . (s.f). User Manual. <https://www.virtualbox.org/manual/ch01.html>
- [3] Manuel Cabrera Caballero. (2018, 16 octubre). Nethserver Tutorial | Instalación, actualización y primeros pasos. YouTube. [https://www.youtube.com/watch?v=FNGmM-2fa\\_0](https://www.youtube.com/watch?v=FNGmM-2fa_0)